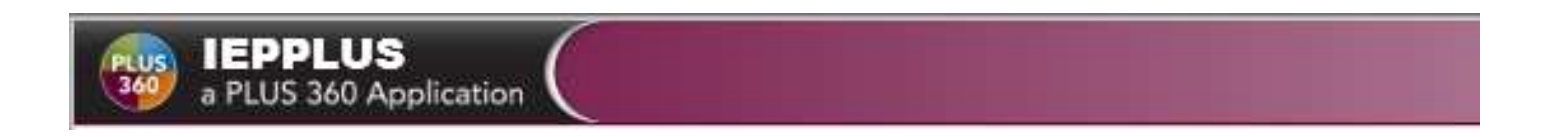

# Verification of Eligibility Form Out-of-District Transfer Evaluation Information

# Washington

# IEPPLUS

© 1990 - 2014 SunGard Public Sector Inc. All rights reserved. No part of this publication may be reproduced without the prior written permission of SunGard Public Sector Inc., with the exception of copies made for your internal use.

AssessmentBUILDER, BusinessPLUS, CurriculumCONNECTOR, eFinancePLUS, eSchoolPLUS, IEPPLUS, OLA, PerformancePLUS, PerformanceTRACKER, PLUS 360, PLUS SERIES, SunGard, and the SunGard logo are trademarks or registered trademarks of SunGard Data Systems Inc. or its subsidiaries in the U.S. and other countries. All other trade names are trademarks or registered trademarks of their respective holders.

© 1990 - 2014 SunGard Public Sector Inc. All Rights Reserved. Page 1 of 21

Last Modified: 8/28/2014

## **SUNGARD®**

### **TABLE OF CONTENTS**

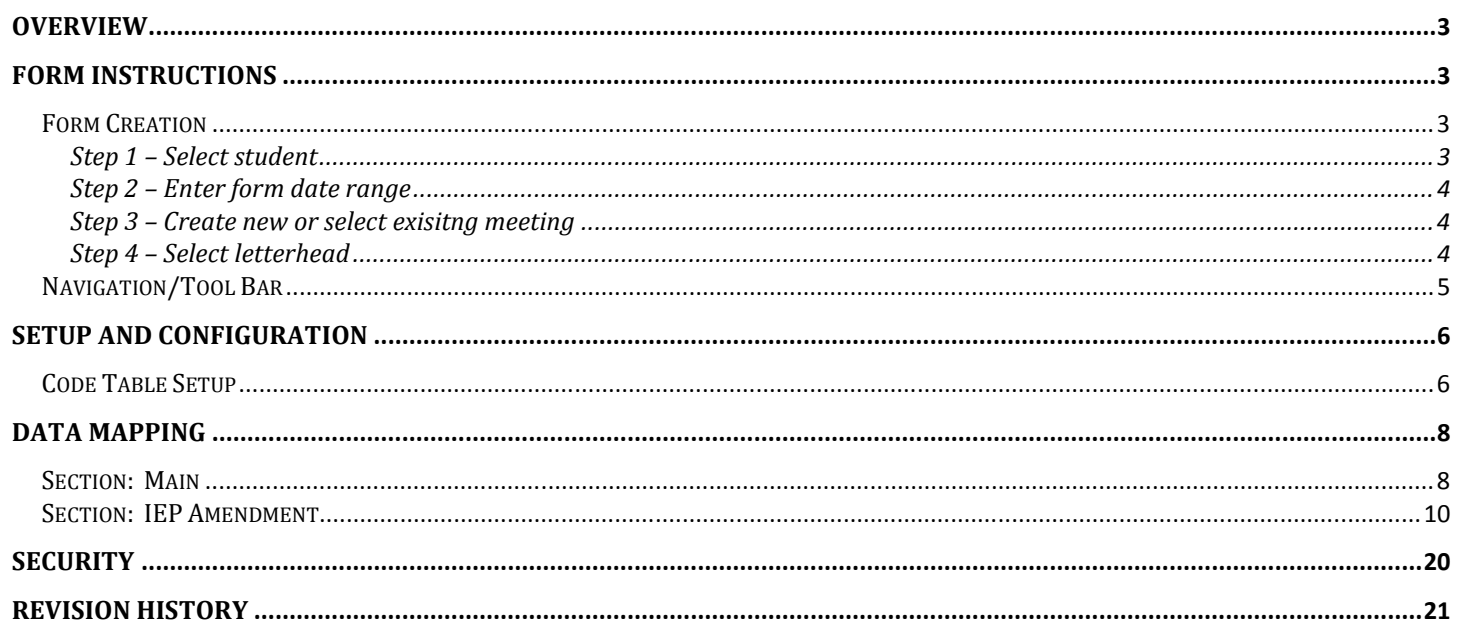

## **SUNGARD®**

#### **OVERVIEW**

The Verification of Eligibility Form is an Out-of-District Transfer Evaluation Information form. It is used to verify the eligibility for Special Education services & accommodations for students transferring into the district from another district.

### FORM INSTRUCTIONS

#### FORM CREATION

There are 4 steps to create the Verification of Eligibility form:

- 1. Select a student
- 2. Enter a form date range
- 3. Select a meeting (or create a meeting)
- 4. Select a letterhead

#### STEP 1 – SELECT STUDENT

- 1. Click Student Management > Manage an Existing Student.
- 2. Use the Search window to find the student based on either, Last Name, First Name or Student ID.

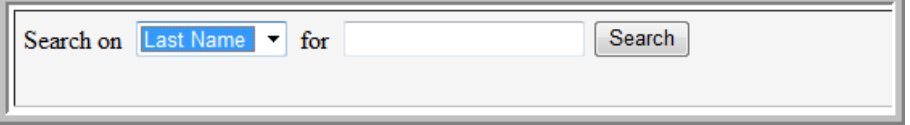

- 3. Click Search. Then click the appropriate Name to select a student.
- 4. Once a student has been selected, the student's Name, Gender, Birth Date, ID, and Grade will display. The Transportation forms that can be created for a student will be listed. Click on the 'Verification of Eligibility' link:

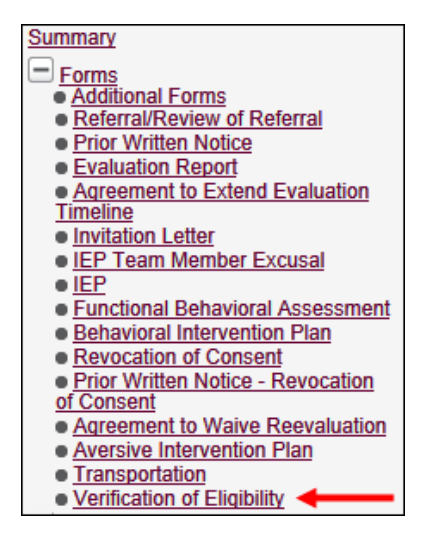

5. The Verification of Eligibility Summary screen will display, listing any prior forms created for the student. The most recent form will display at the top of the list. To review an existing form, click the appropriate link. To create a new form, click the 'New' icon.

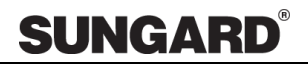

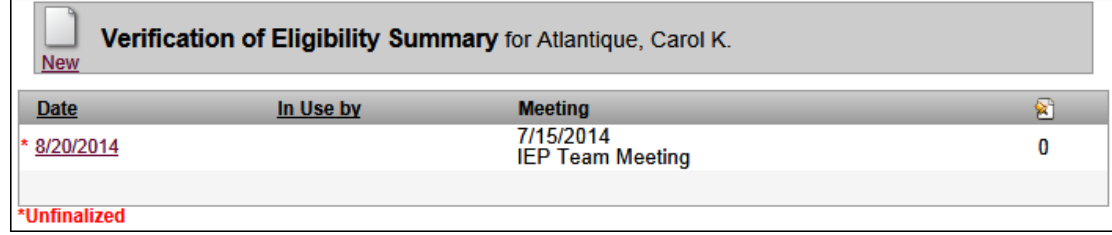

#### STEP 2 – ENTER FORM DATE RANGE

Enter a Start Date & End Date for the Verification of Eligibility form. These dates are mandatory and must be entered in order to create the Verification of Eligibility form.

#### STEP 3 – CREATE NEW OR SELECT EXISITNG MEETING

If a Meeting does not already exist, then the user may create a new one. For a Meeting that already exists, the user can choose it from the drop-down. The meeting is mandatory and must be present in order to create the Verification of Eligibility form.

#### STEP 4 – SELECT LETTERHEAD

If a Letterhead already exists, choose it from the drop-down list. If the Letterhead is already set in 'Options  $>$  Set Systemwide Options > Main Letterhead' or 'Options > Set My Options > Main Letterhead', then it will automatically show 1st in the drop-down (but the user may change it at this point if necessary).

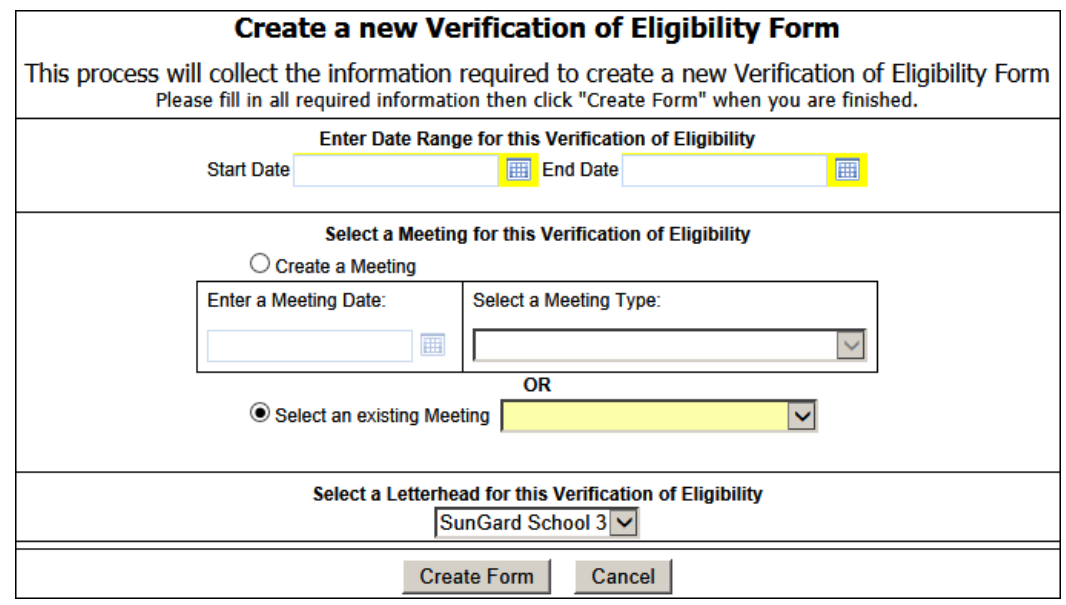

\*\*The Letterhead is not a mandatory field because it may be selected after the form is created.

### NAVIGATION/TOOL BAR

Once the form has been created, it will display the Main page first. A tool bar will display on the left side of the screen, divided into the following areas:

#### 1. Sections

There is a separate link for each section of the form. On this form, there are two sections, and they are "Main" & "IEP Amendment".

#### 2. Maintenance

These options will maintain Form Information such as Form Name, Letterhead, and Meeting. Refresh and Delete functionality are available depending on user security. An example of the Form Information screen can be seen below:

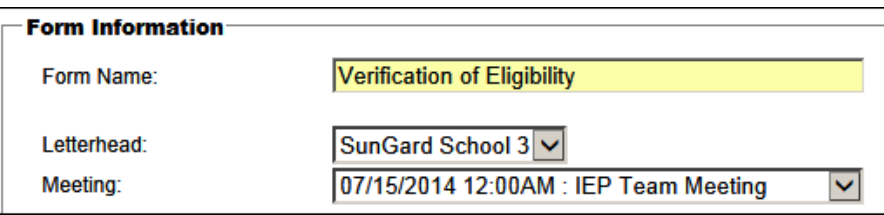

#### 3. Validation

These options will maintain the following items: Ready For Review, Lock/Unlock, and Finalize. Again, these links are available depending on user security.

#### 4. File Attachments

Click the plus icon (+) to add an attachment. Click the minus icon to delete an attachment.

#### 5. Archives

Archives are permanent PDF copies of the form. Click Finalize in the Validation section to create an Archived copy. The form should be finalized and archived only after it has been fully completed.

Archives will display the form Meeting Date or Form Start Date (if no meeting exists) and the actual date and time the record was created when hovering over the PDF icon. Archives will display in descending order by date created.

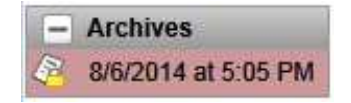

\*Note: Archives may only display the date created and not the meeting/form date, depending on district settings maintained under Options > Set Systemwide Options > Form:

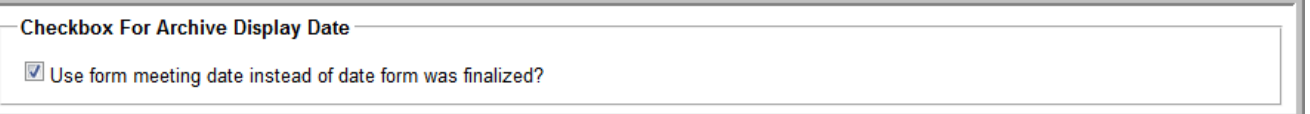

The following options will display at the top and bottom of the form (see screenshot below).

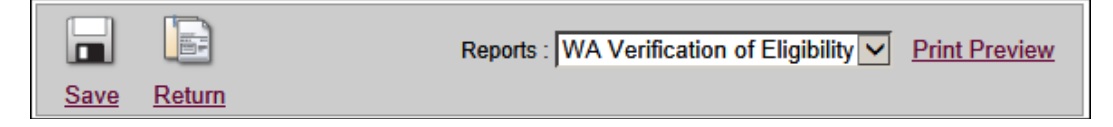

© 1990 - 2014 SunGard Public Sector Inc. All Rights Reserved. Page 5 of 21

## **SUNGARD**

#### • Save

Information from each section should be saved before moving to another section.

#### • Return

Click the Return icon to return to the Form Summary screen.

#### • Print Preview

Print Preview will display the form in Adobe Acrobat. Mouse over the bottom of the form preview to see the toolbar illustrated below. Select the Print icon or click the Save icon to save a copy of the form to your computer. The plus (+) icon will enlarge the preview for ease of viewing:

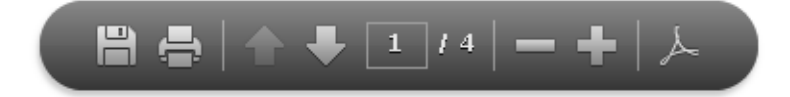

### SETUP AND CONFIGURATION

#### CODE TABLE SETUP

- 1. Navigate to Maintenance > Manage Code Tables.
- 2. Select the name of the table from the drop down list (ex: 'Organization Association'):

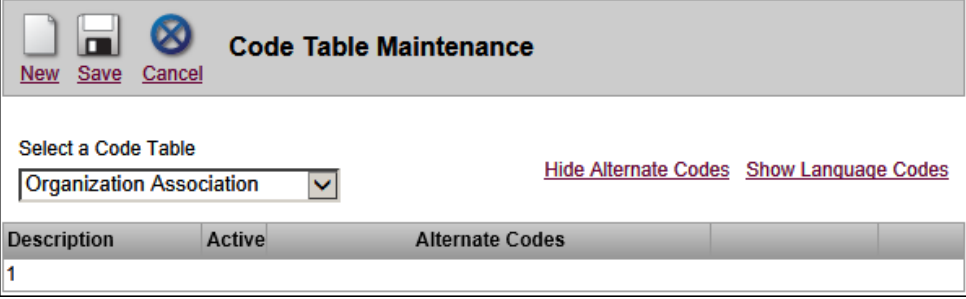

- 3. To add a code: choose 'New' from the top menu.
- 4. Enter the Code in the yellow box, and then click on Update. Remember to 'Save' the record when finished:

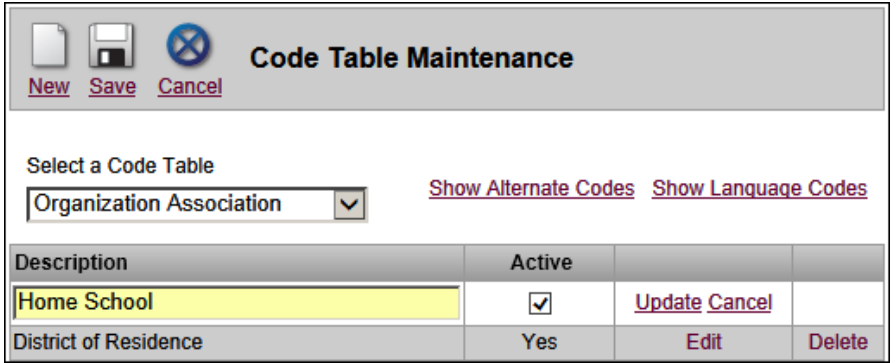

5. To add or edit an Alternate Code, first click 'Show Alternate Codes' at the top of the page. Then click Edit on the applicable Code record to open the record for changes. An example is shown below:

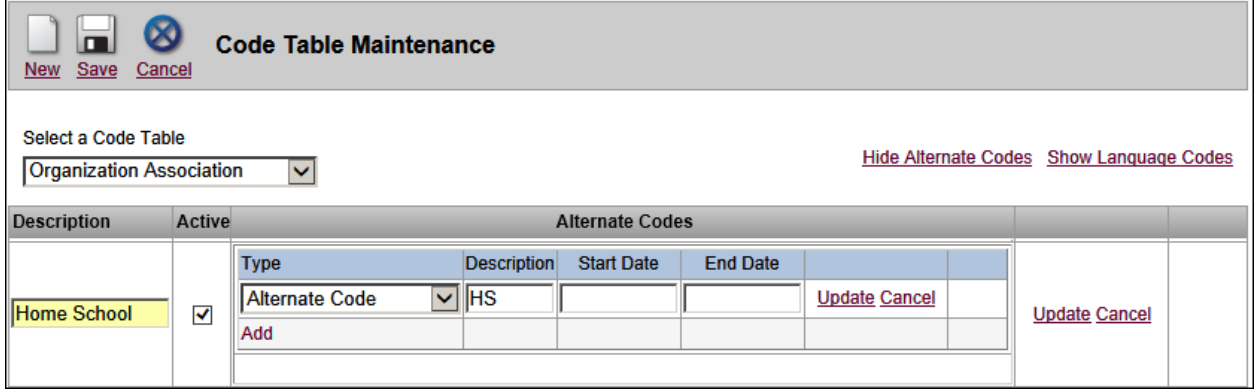

6. Once the record is open, click the appropriate link to add a new Alt Code or Edit an existing one. Clicking delete will remove an existing Alternate Code. When finished with the changes, click the 'Save' icon.

### DATA MAPPING

### SECTION: MAIN

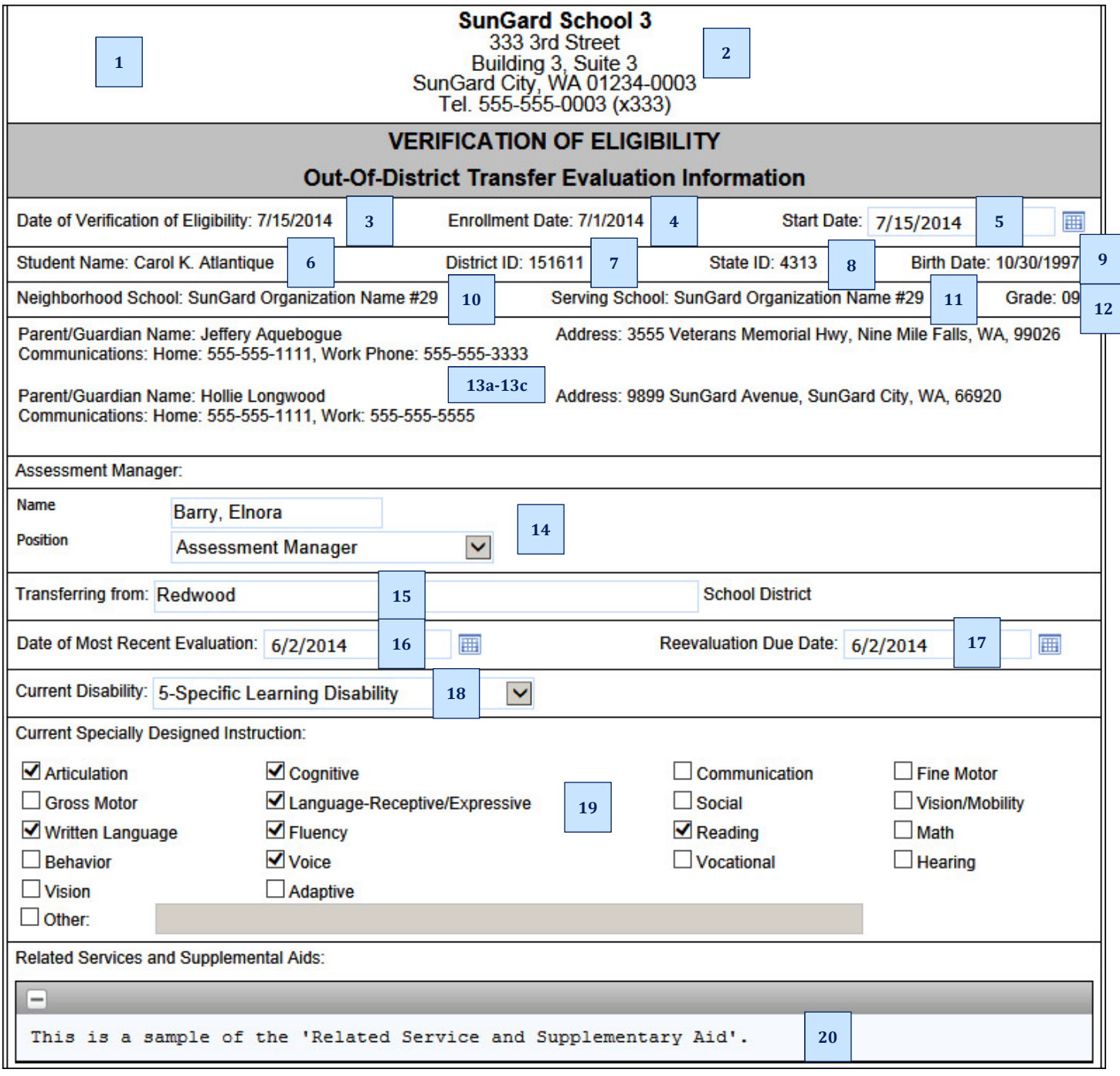

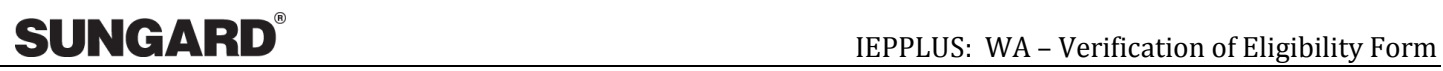

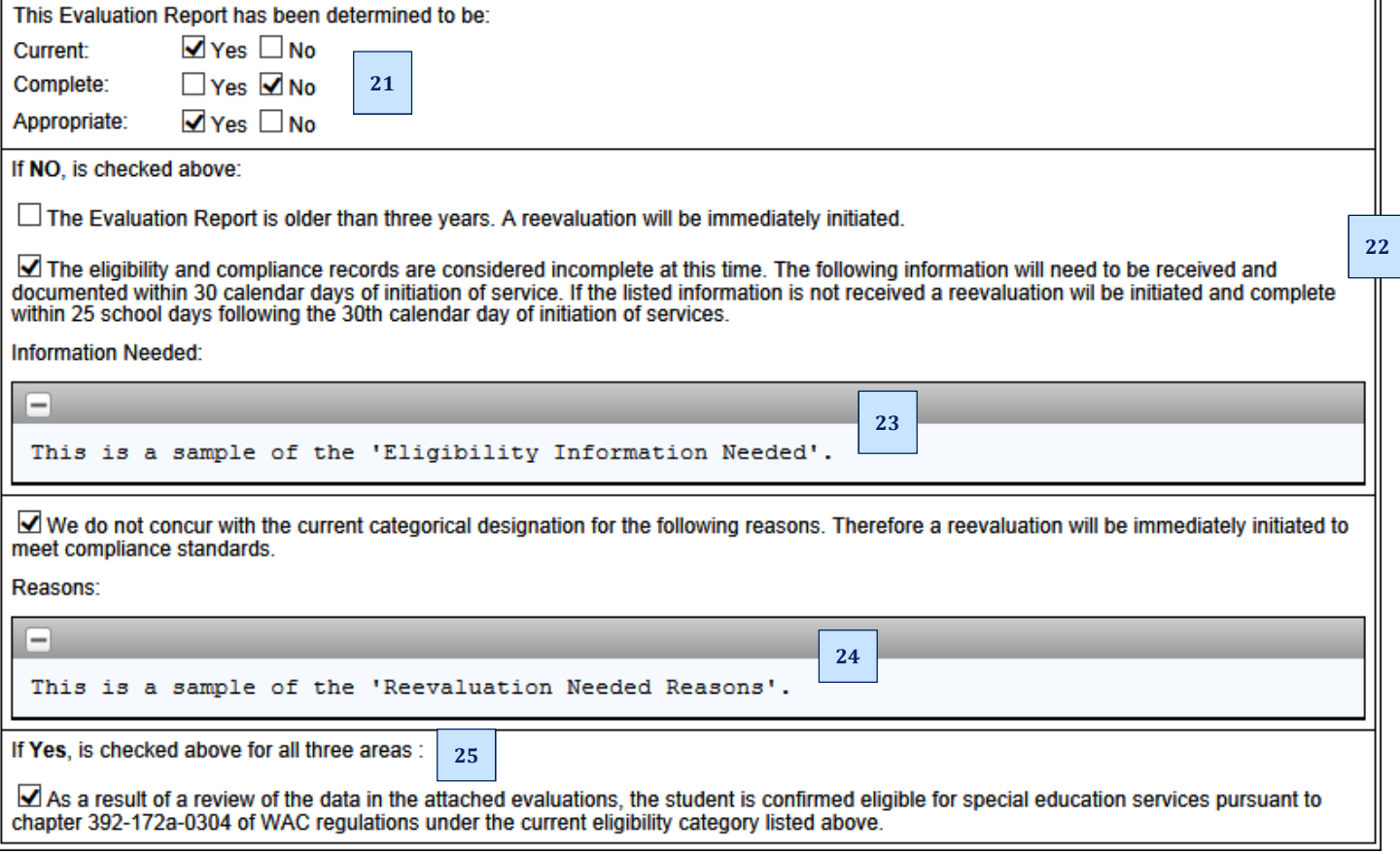

### SECTION: IEP AMENDMENT

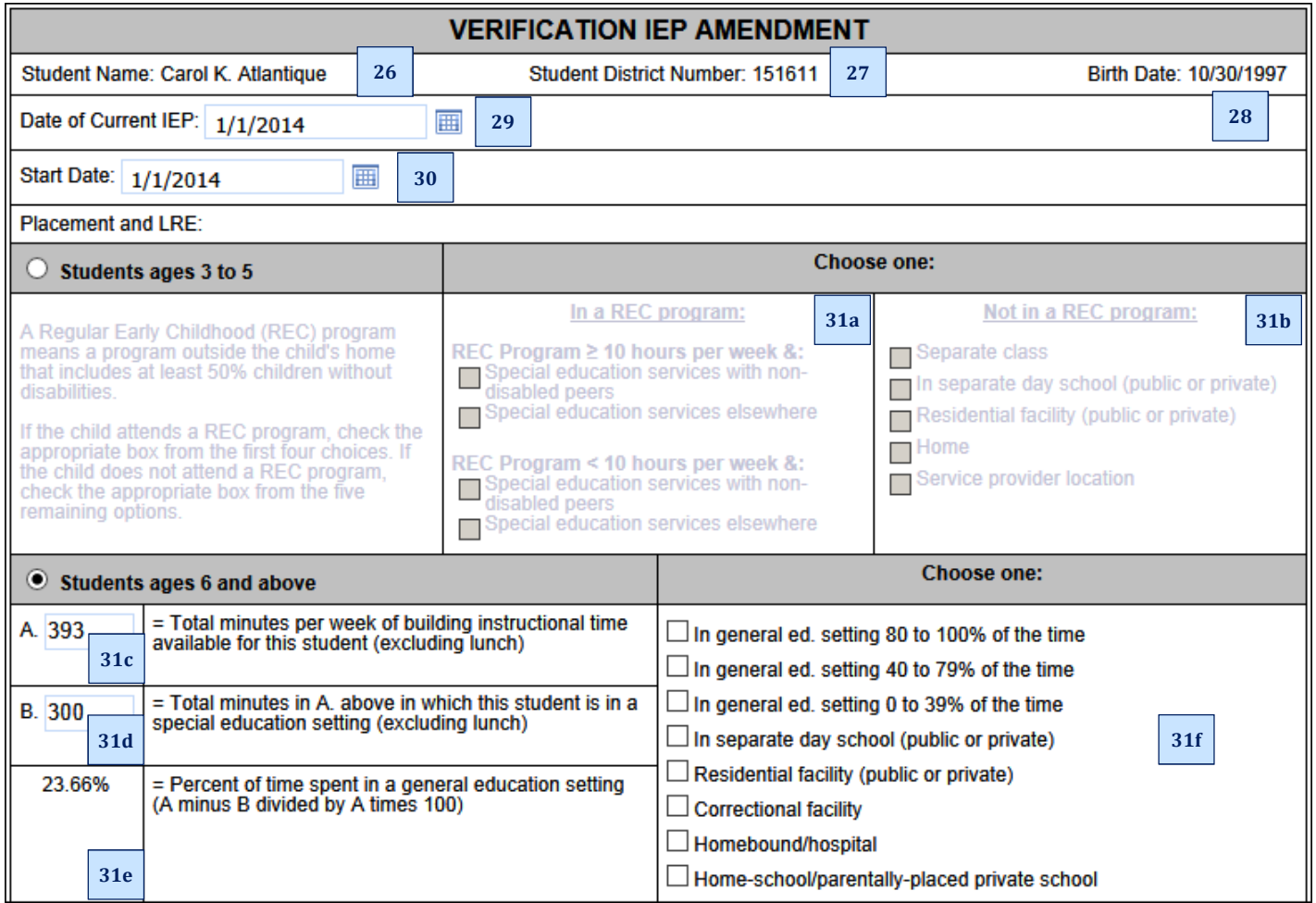

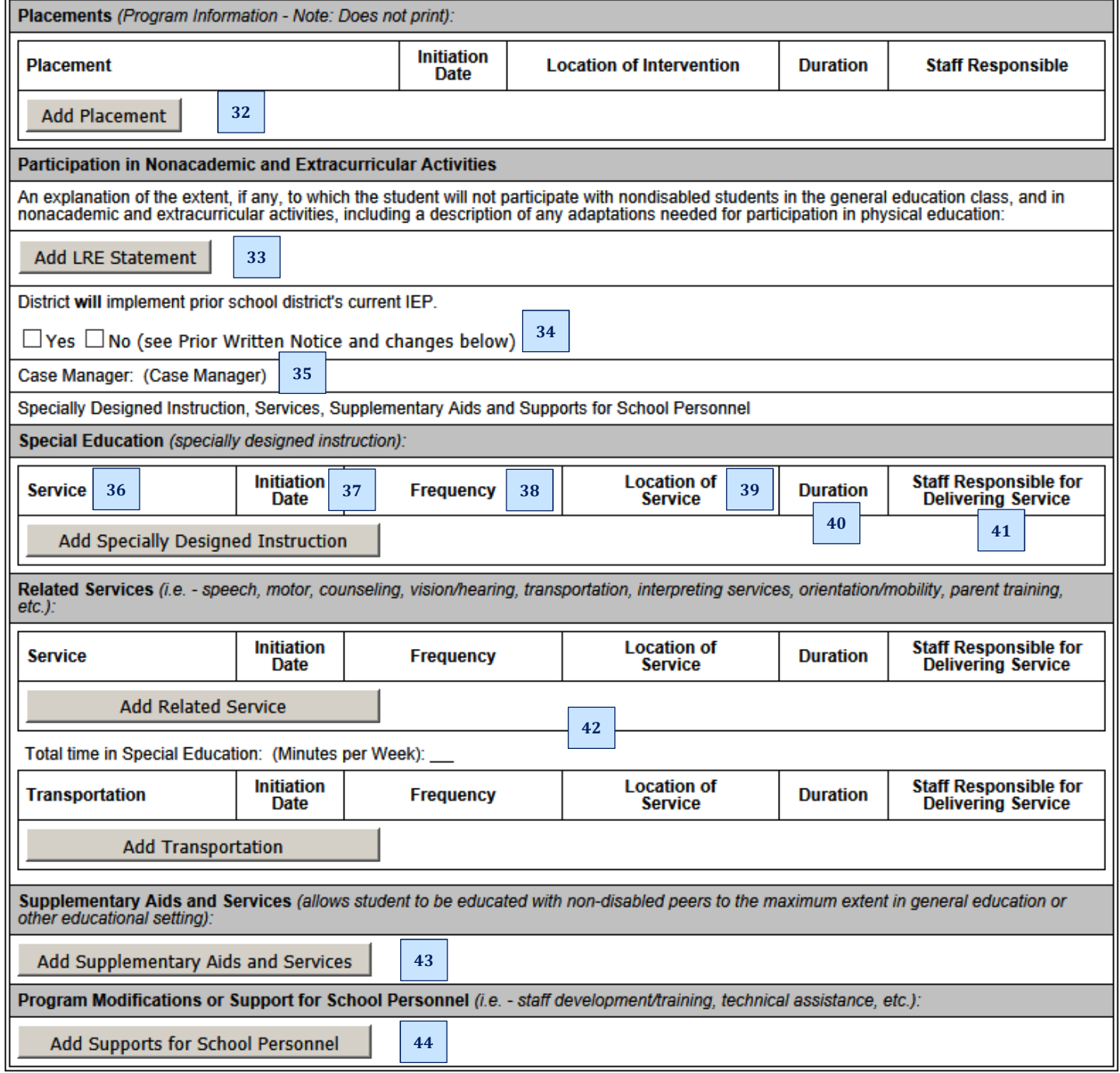

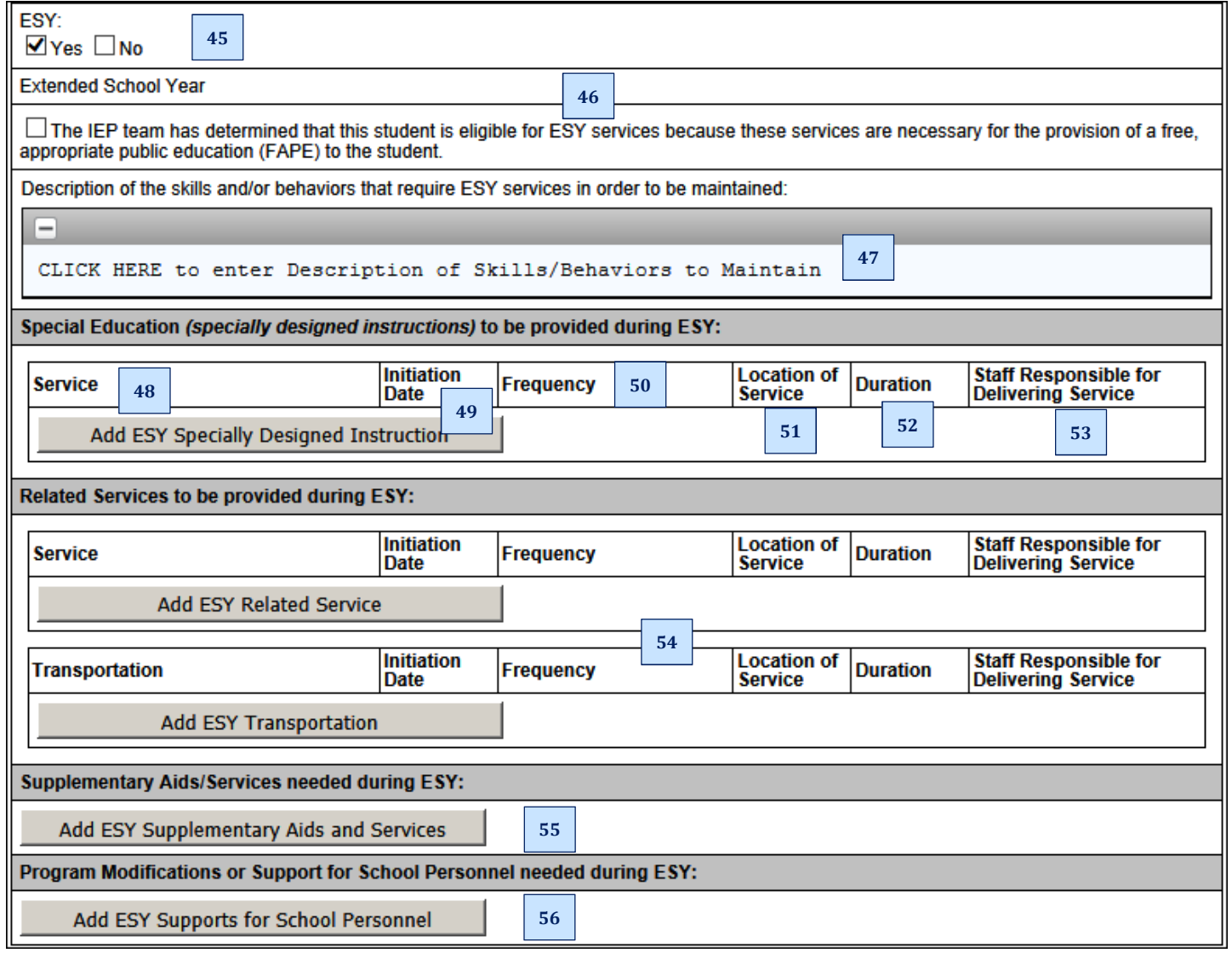

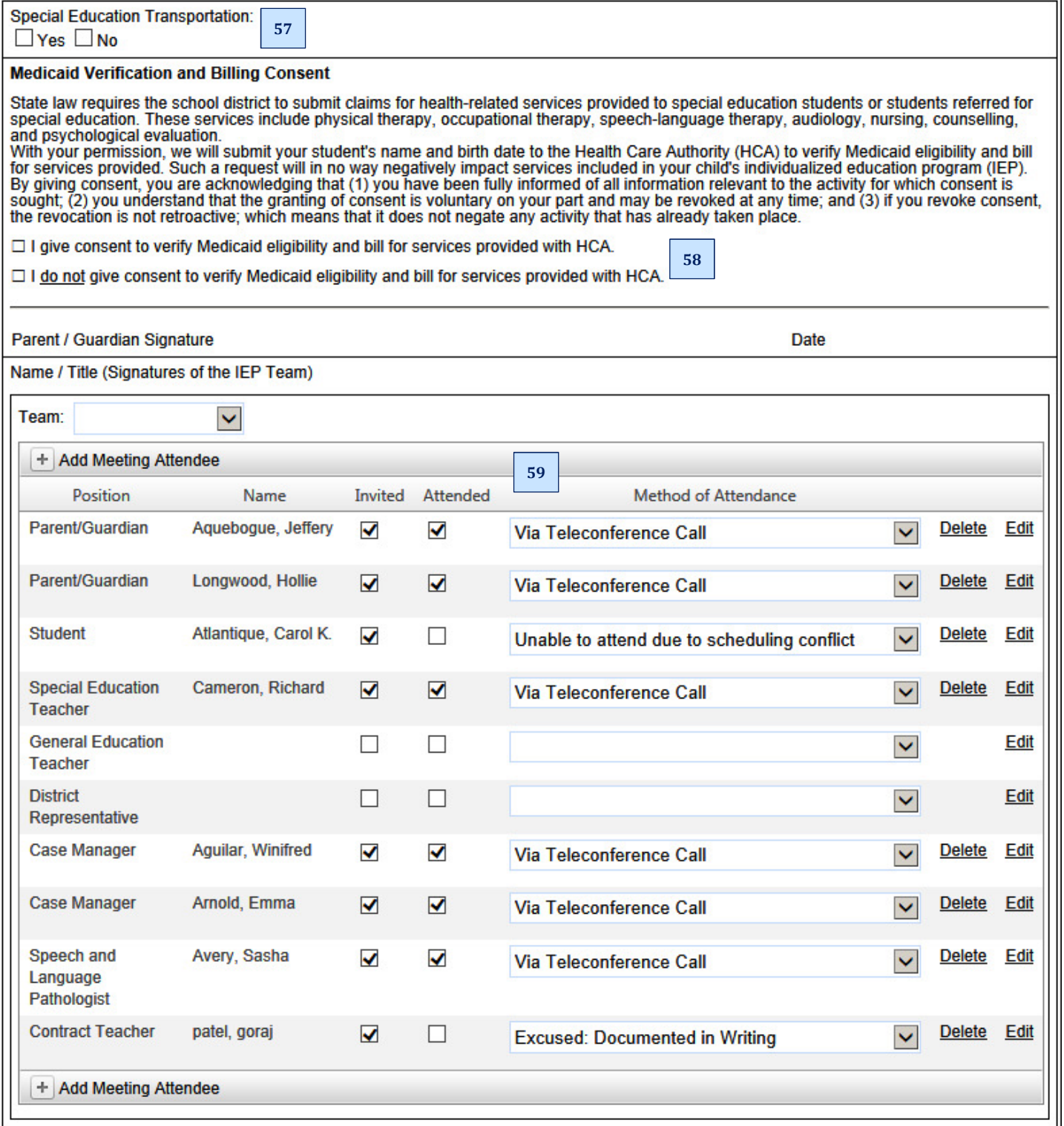

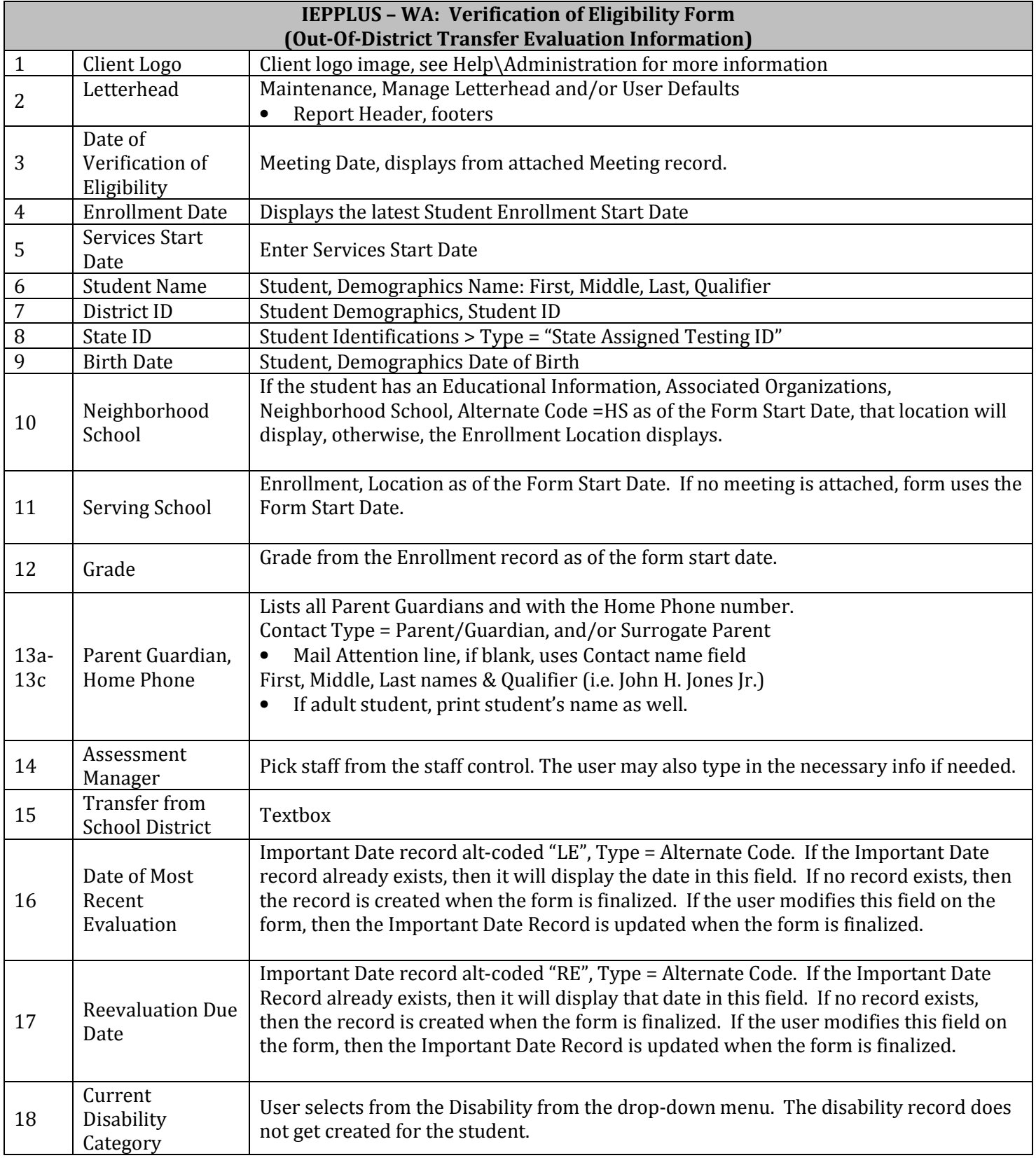

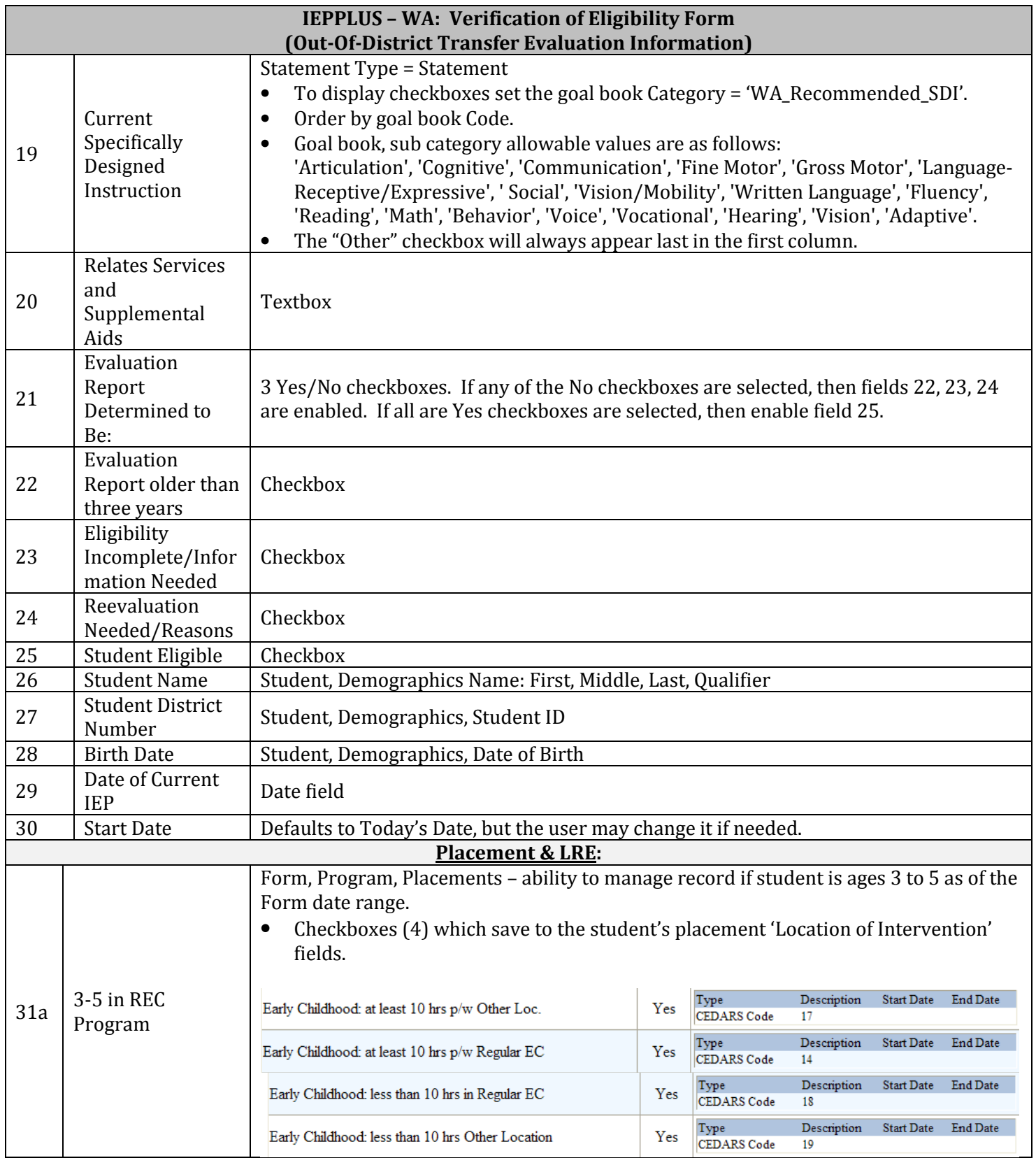

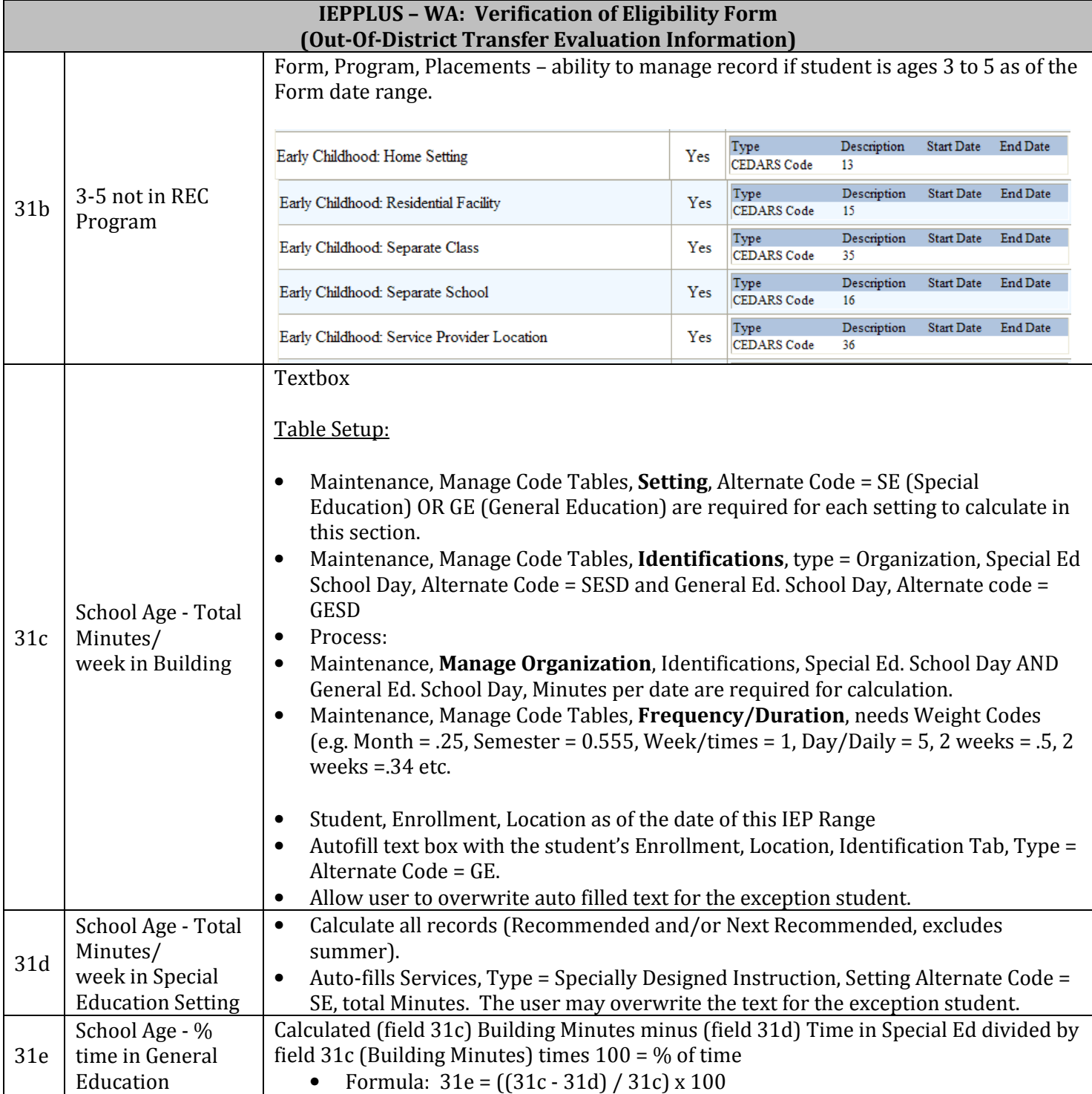

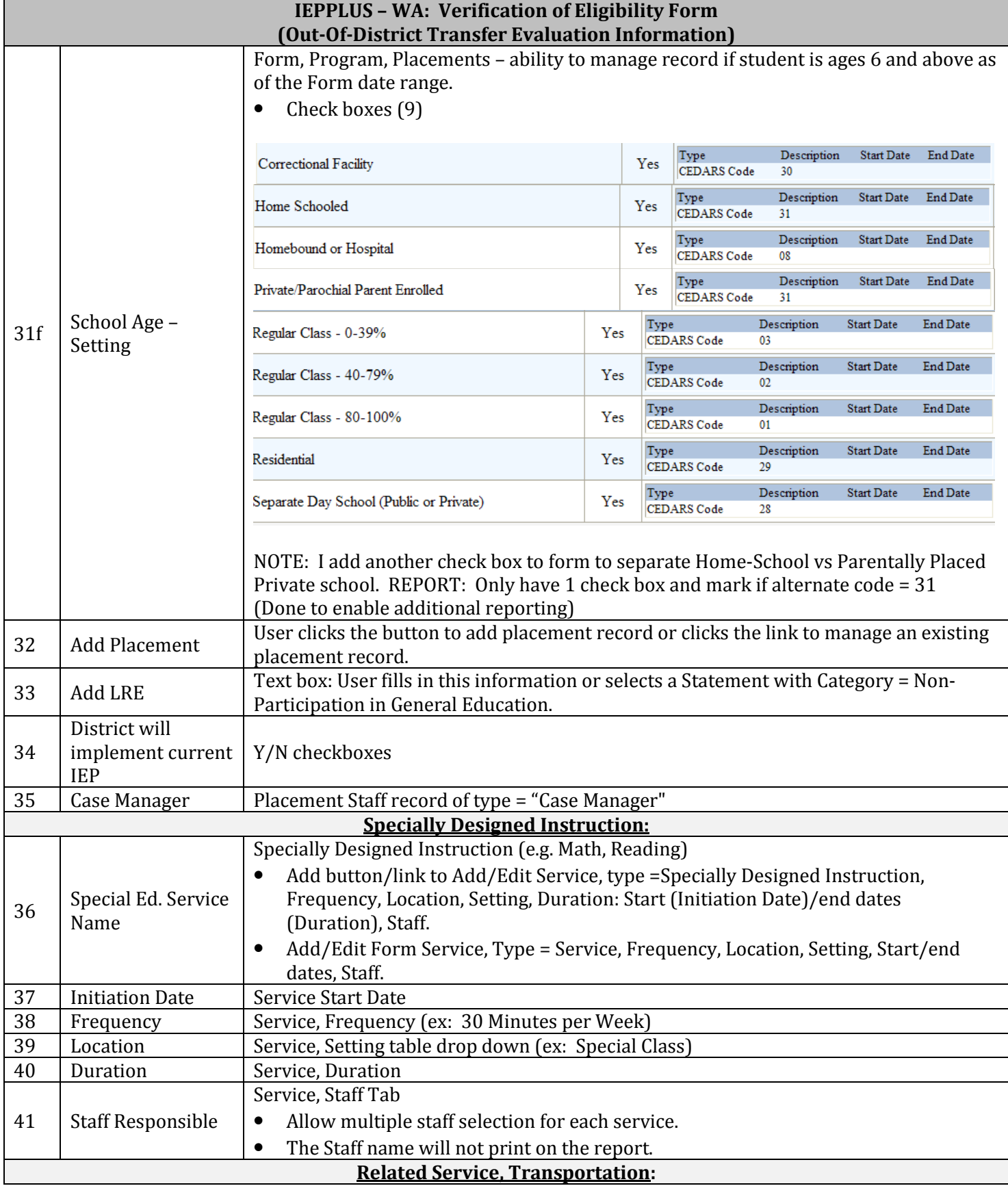

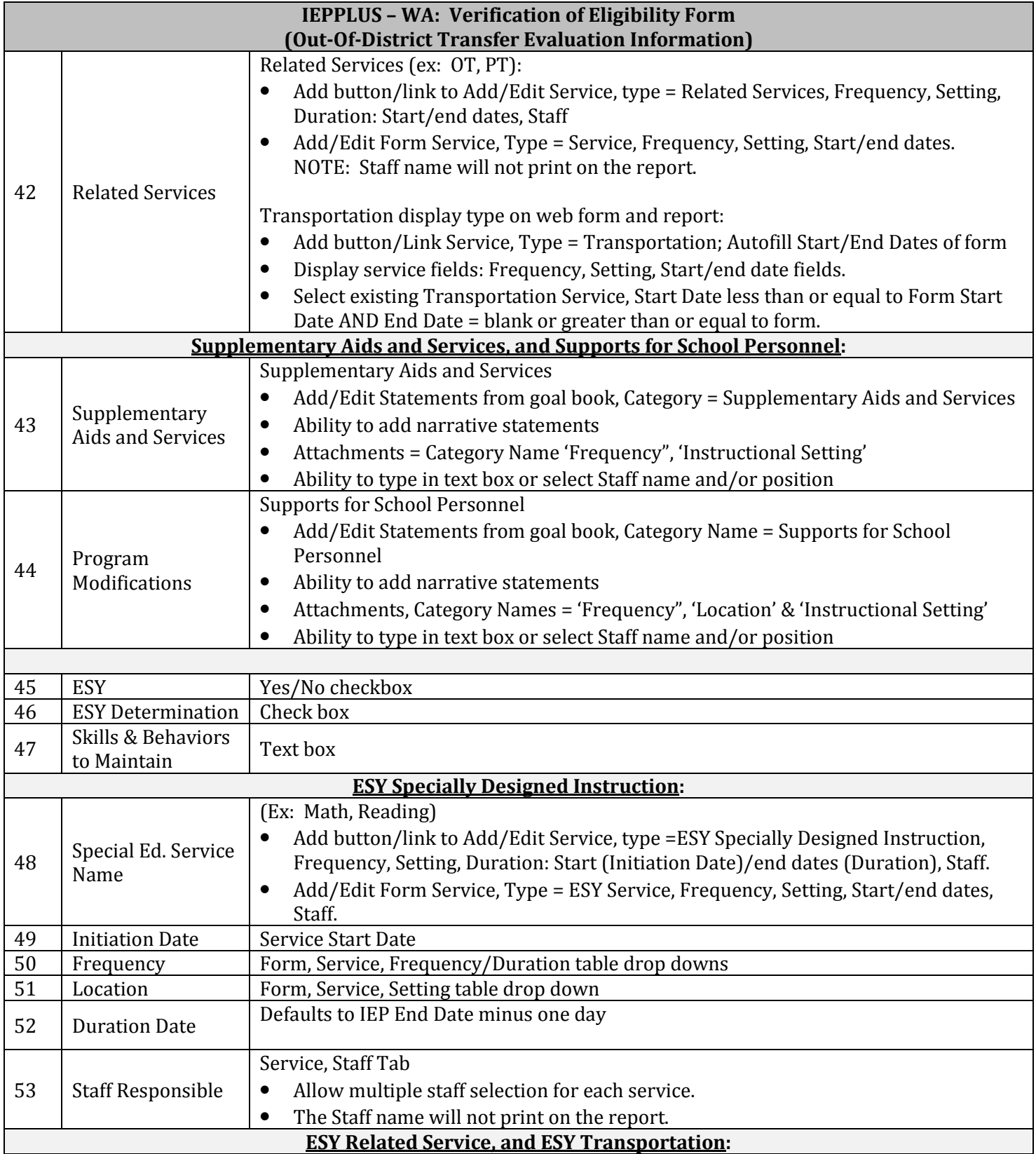

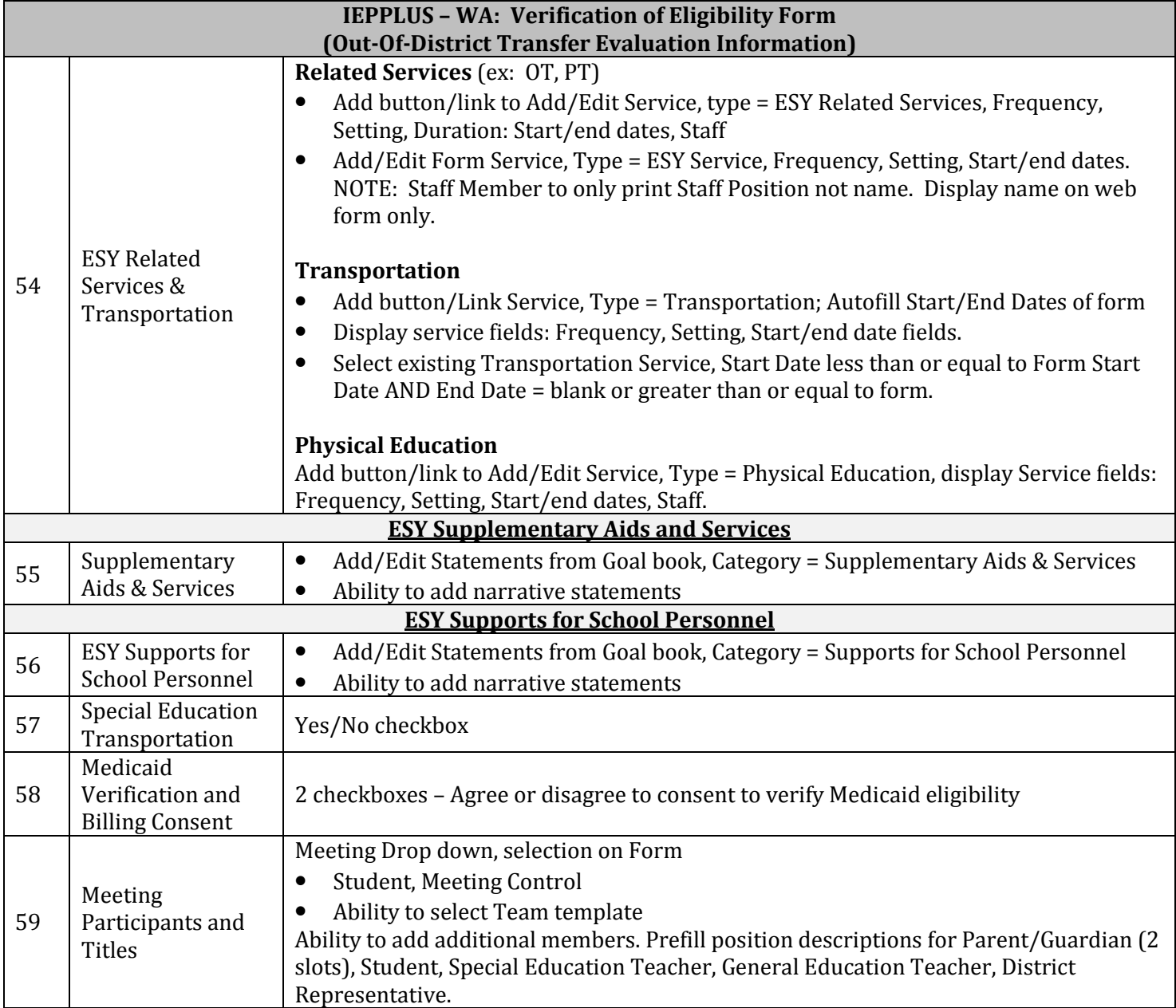

### **SECURITY**

User or group level security permissions will control access and functionality based on least restrictive settings (group or user level security). In other words, a user assigned to a group (or groups) will have both user and group level permissions, and the least restrictive settings will take precedence. Since all users are assigned to the SPIPUBLIC group, it is best practice to uncheck all permissions for this group, as well as all permissions at the user level. This will ensure the group level permissions are the least restrictive. Administrators would have all permissions by default.

To view or maintain security permissions for an existing user or group, navigate as follows: Security > Manage Groups or Manage Users. Select the group or user and click on the Permissions tab. Scroll down to the section illustrated below and select the applicable check boxes.

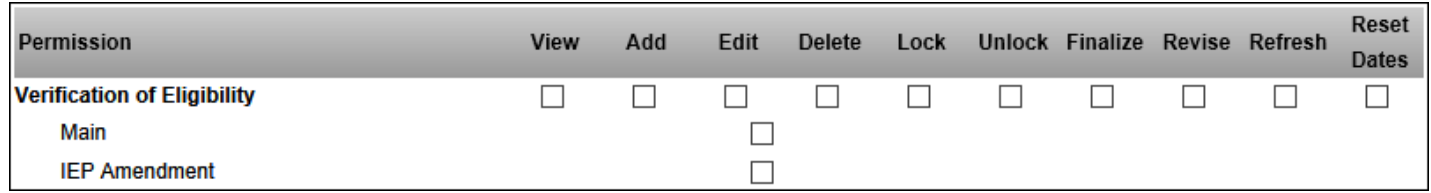

The permissions check boxes will control access and functionality as follows:

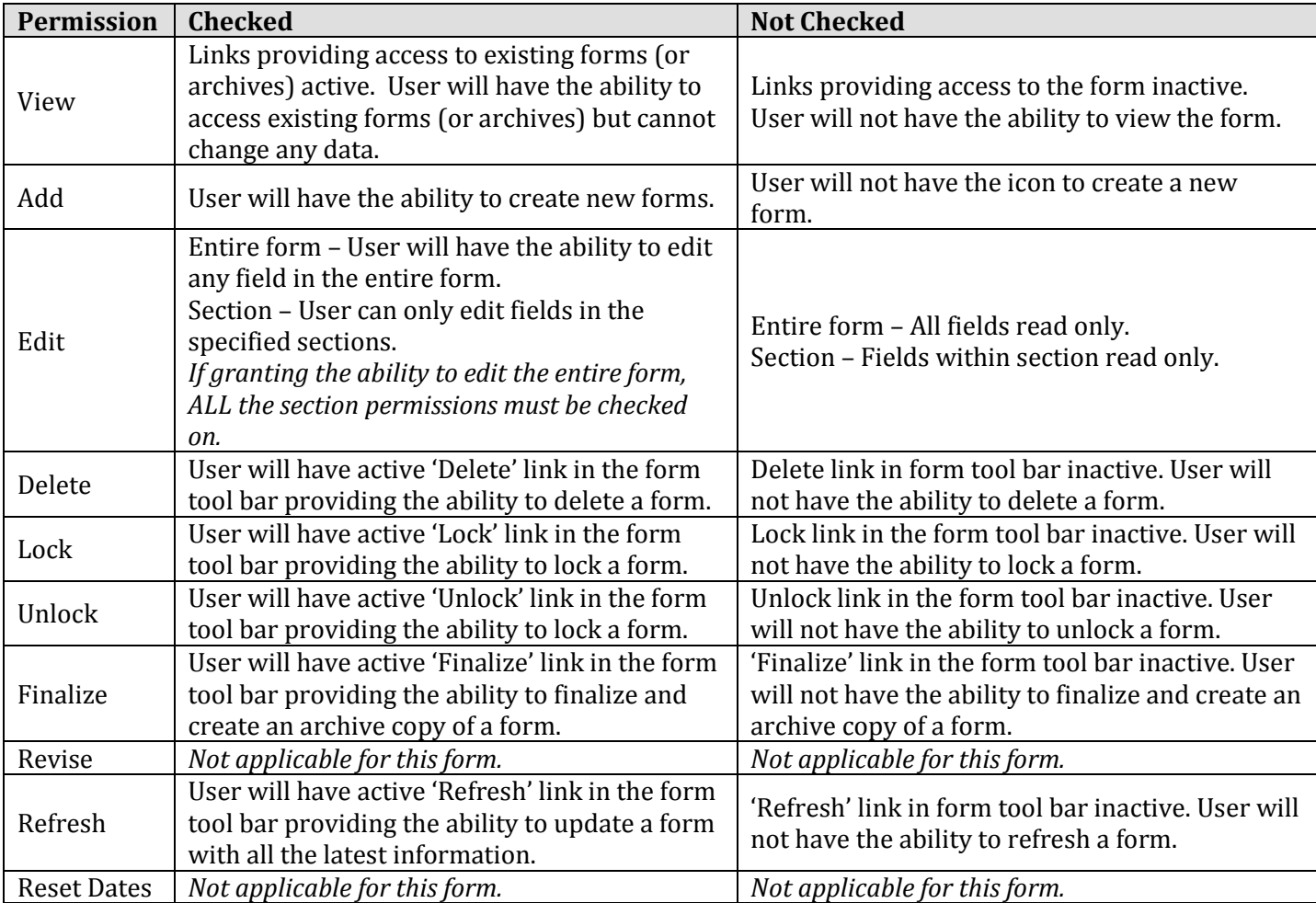

### REVISION HISTORY

8/28/2014:

• New Form now available. Original document creation.